# 管理控制台

快速入门

文档版本 01 发布日期 2024-04-12

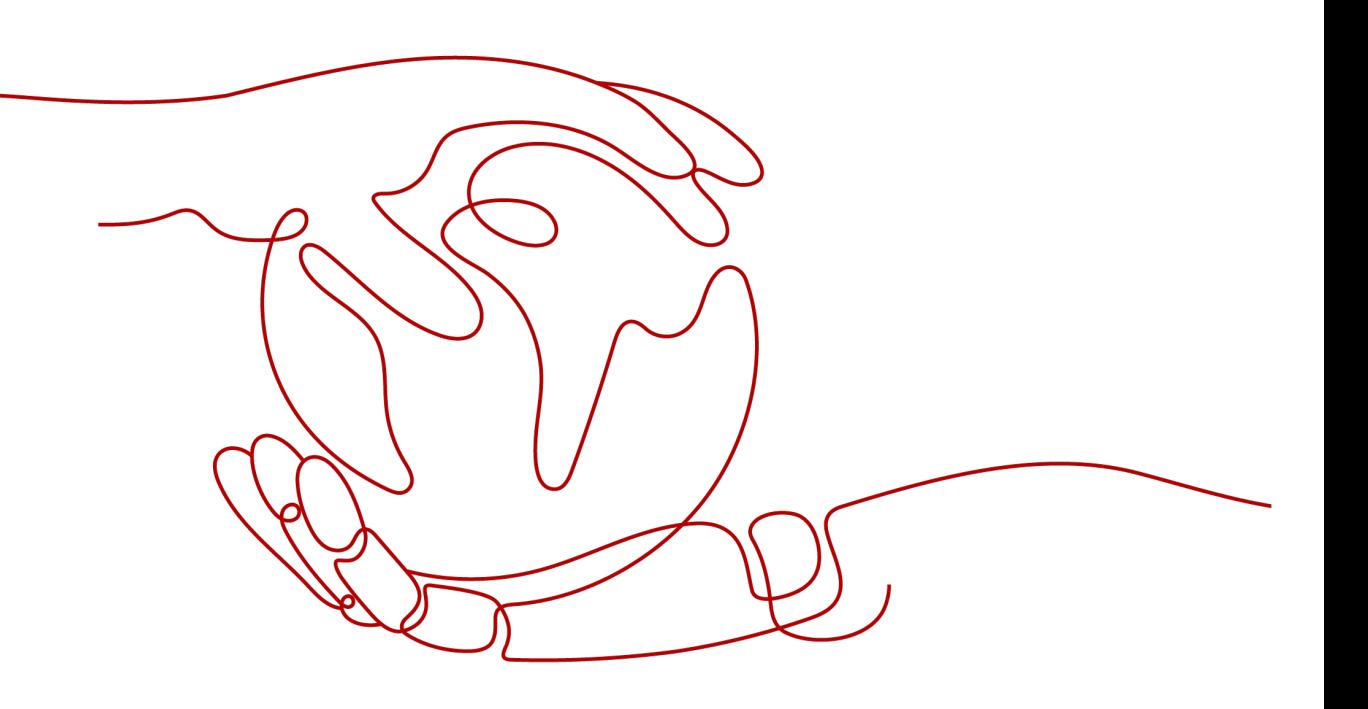

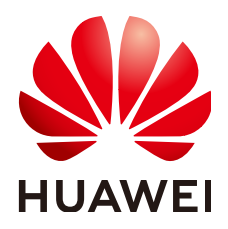

## 版权所有 **©** 华为云计算技术有限公司 **2024**。 保留一切权利。

非经本公司书面许可,任何单位和个人不得擅自摘抄、复制本文档内容的部分或全部,并不得以任何形式传 播。

## 商标声明

**SI** 和其他华为商标均为华为技术有限公司的商标。 本文档提及的其他所有商标或注册商标,由各自的所有人拥有。

## 注意

您购买的产品、服务或特性等应受华为云计算技术有限公司商业合同和条款的约束,本文档中描述的全部或部 分产品、服务或特性可能不在您的购买或使用范围之内。除非合同另有约定,华为云计算技术有限公司对本文 档内容不做任何明示或暗示的声明或保证。

由于产品版本升级或其他原因,本文档内容会不定期进行更新。除非另有约定,本文档仅作为使用指导,本文 档中的所有陈述、信息和建议不构成任何明示或暗示的担保。

# 华为云计算技术有限公司

地址: 贵州省贵安新区黔中大道交兴功路华为云数据中心 邮编:550029

网址: <https://www.huaweicloud.com/>

目录

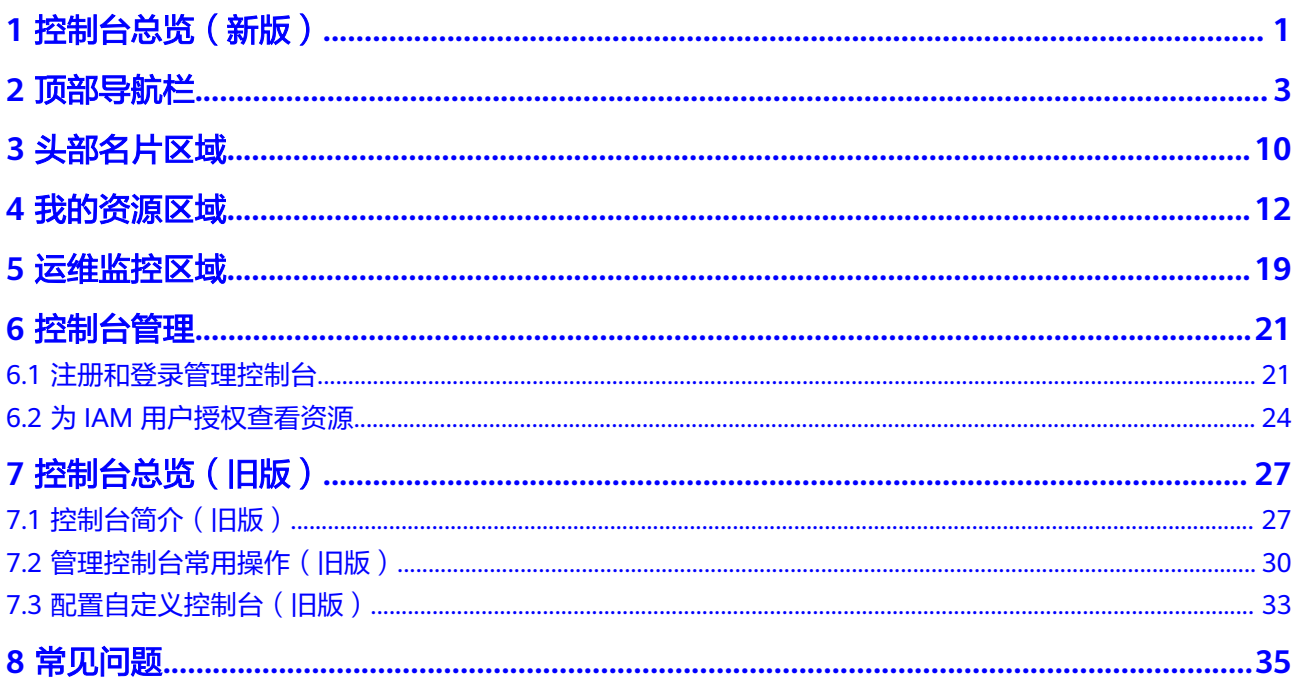

# **1** 控制台总览(新版)

<span id="page-3-0"></span>控制台提供查看和管理云服务资源的平台,您可以使用图形化界面、Cloud shell命令 行工具等多种方式操作和管理您的资源。

## 图 **1-1** 控制台总览

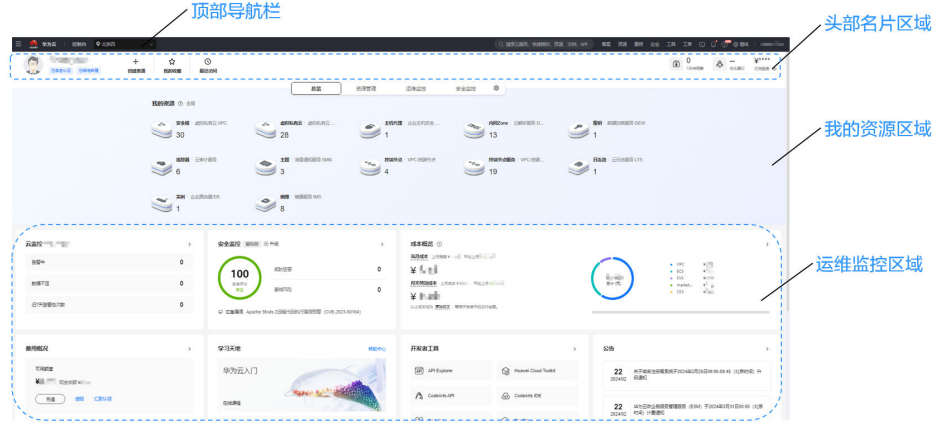

## 表 **1-1** 控制台区域概述

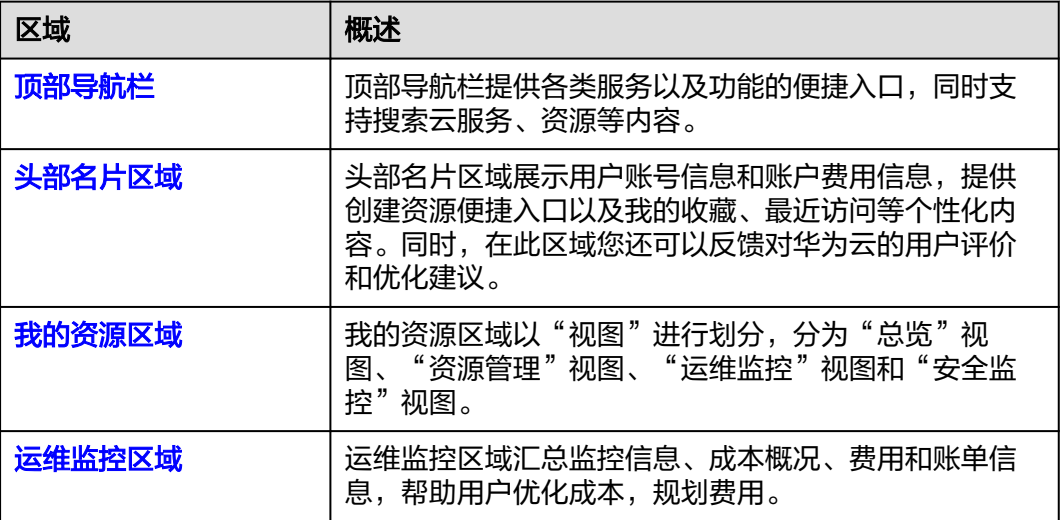

## 说明

当您使用IAM用户登录管理控制台时,可能因权限不足,无法查看资源或对资源进行操作。这 时,您需要对IAM用户进行授权。详细操作,请参见为**IAM**[用户授权查看资源。](#page-26-0)

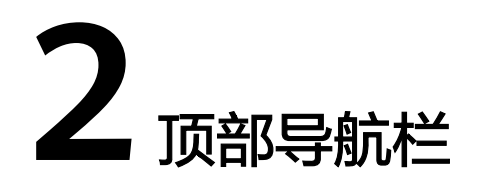

<span id="page-5-0"></span>顶部导航栏提供各类服务以及功能的便捷入口,同时支持搜索云服务、资源等内容。

图 **2-1** 顶部导航栏 

顶部导航栏包含以下模块:

- 服务列表: 提供快速跳转至具体云服务的入口。
- [控制台](#page-6-0):提供返回控制台总览页的便捷入口。
- [区域:](#page-6-0) 支持切换区域。
- [全局搜索:](#page-7-0) 支持全局搜索云服务、快捷操作、资源、文档、API。
- [通用功能:](#page-9-0) 提供到备案、资源、费用等通用功能的便捷入口。

服务列表

服务列表用于快速定位至具体服务,位于顶部导航栏左侧,您可以单击" <sup>三</sup> "展开 服务列表。

图 **2-2** 服务列表(折叠)

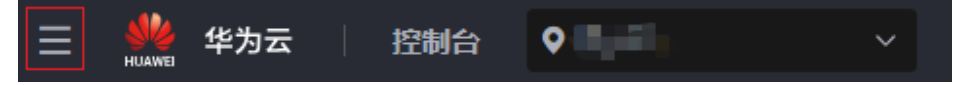

## <span id="page-6-0"></span>图 **2-3** 服务列表(展开)

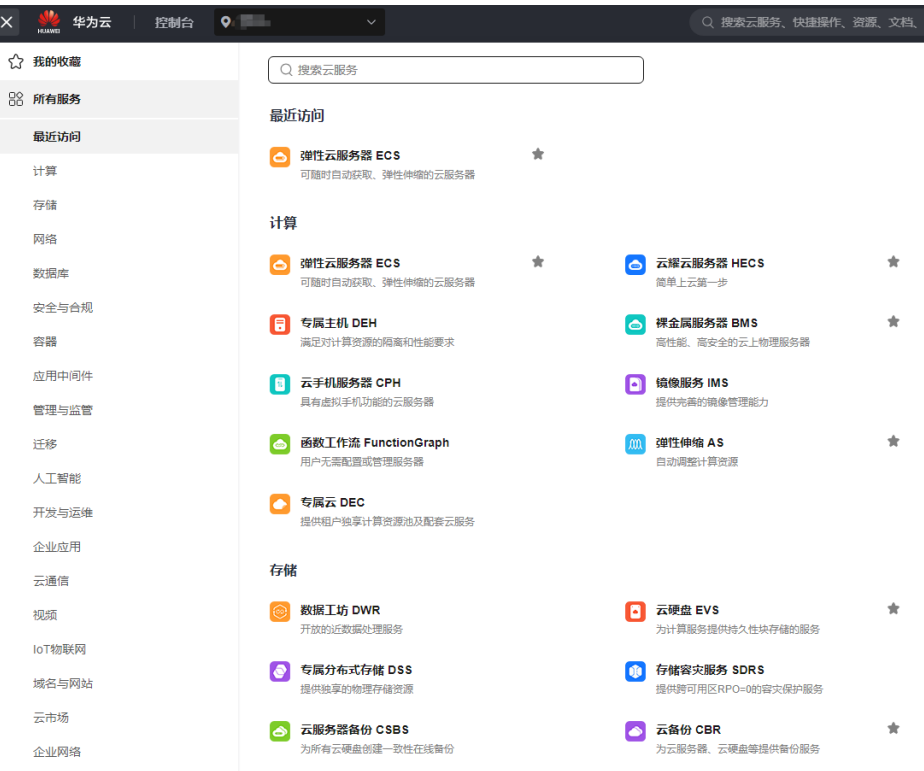

服务列表通过如下栏目展示服务:我的收藏、所有服务、最近访问。 展开服务列表时:

- "最近访问"默认显示,最多显示8条,按照用户访问时间排序。
- "我的收藏"功能默认收藏12个,个人收藏不受限制。

● "所有服务"中列表排序方式和官网同源,英文状态下,按照字母顺序排列。 您还可以在搜索框中,通过输入服务名称进行快速查找。

## 控制台

单击顶部导航栏的"控制台",可以跳转至控制台首页。

## 图 **2-4** "控制台"按钮

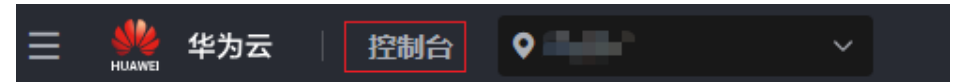

### 说明

登录控制台后,顶部导航栏常显,您可以通过单击"导航栏"快速返回控制台首页。

## 区域

单击顶部导航栏左侧的" <sup>®</sup> ",可以在下拉列表框选择不同的区域和项目, 以便于查 看不同区域和项目的资源。

<span id="page-7-0"></span>图 **2-5** 区域

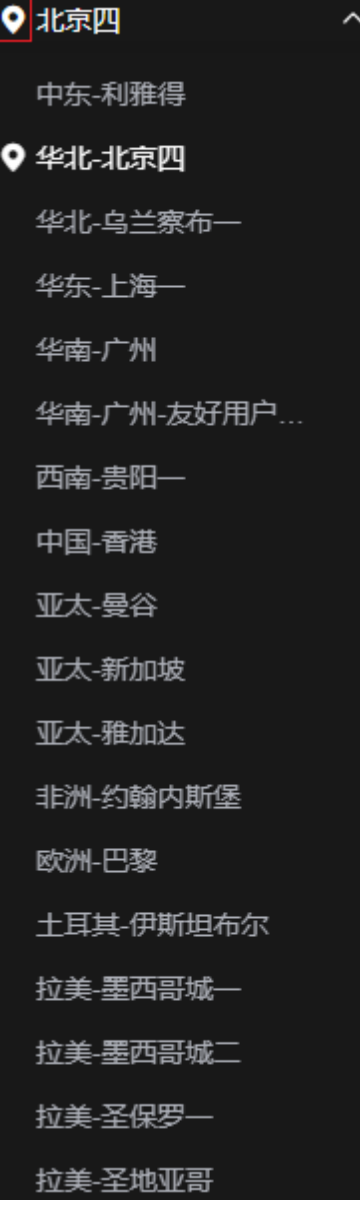

# 全局搜索

全局搜索可以帮助您快速查到云服务、快捷操作、资源、文档、API。 全局搜索支持如下功能:

● 新手搜索引导:当点开搜索栏时,系统会自动展现搜索词让客户快速选择。

## 图 **2-6** 新手搜索引导

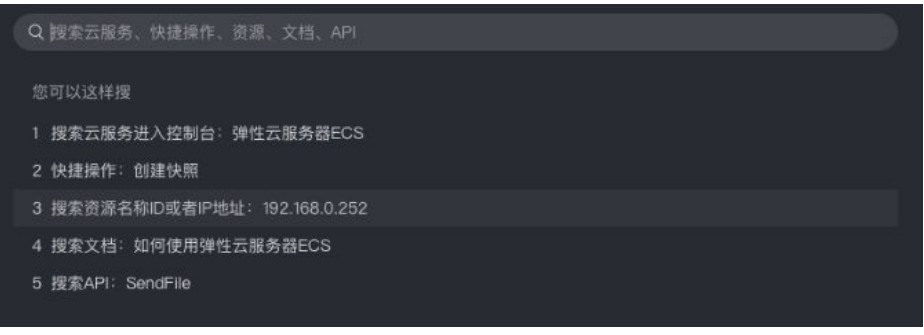

● 搜索历史记录:显示最近搜索的资源名称、最近访问的搜索词。

## 图 **2-7** 搜索历史记录

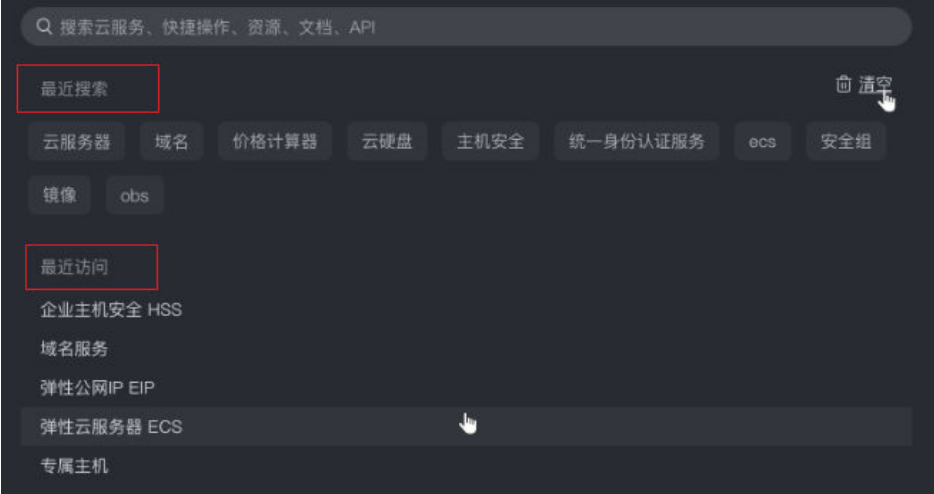

猜你想搜:每次搜索时,系统会按照搜索的关键词联想匹配。

## 图 **2-8** 猜你想搜

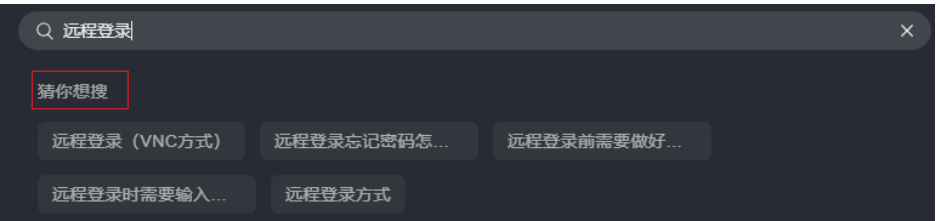

● 搜索结果分类:搜索结果可实现控制台入口直达、快捷操作直达、资源详情直 达、文档直达信息直显、API直达。

## <span id="page-9-0"></span>图 **2-9** 搜索结果分类

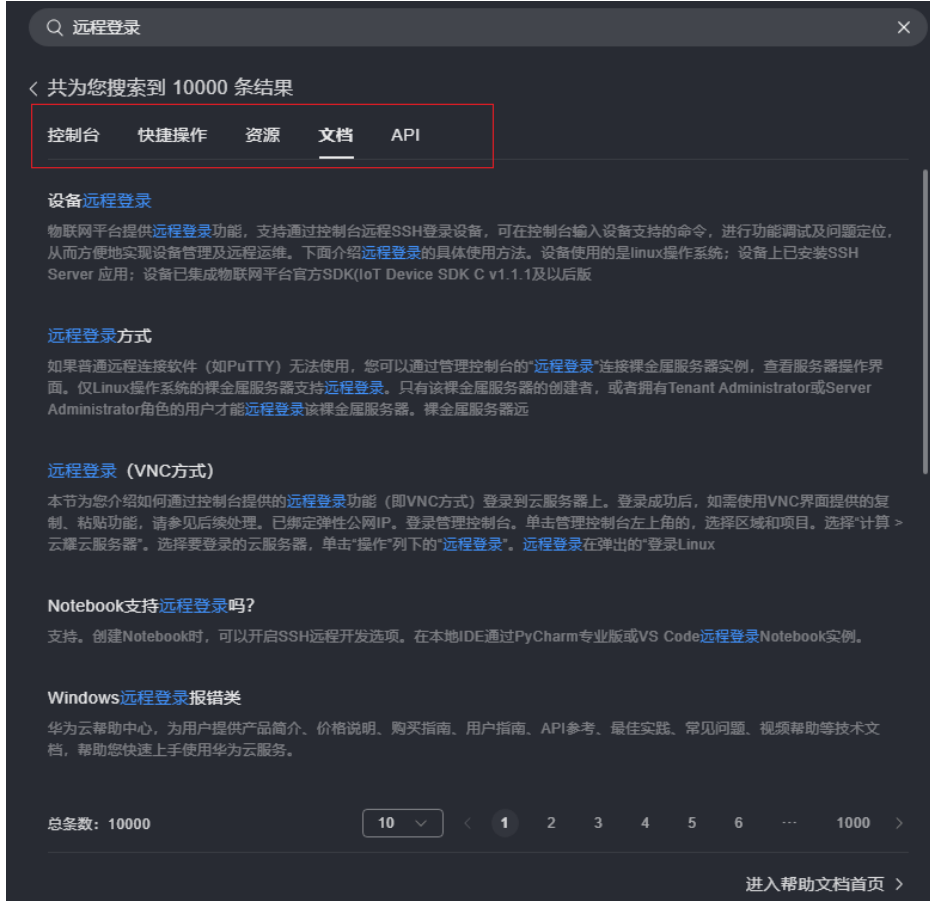

# 通用功能

顶部导航栏提供通用功能入口,如图**2-10**所示。

#### 备案 资源 费用 企业 工具 工单 基本信息 已实名认证 日评价问 安全设置 0 面 ₫ 我的凭证 7天待续费 统一身份认证 切换角色 ₹ 标签管理 搜索云服务、资源类型 操作日志 退出登录 | 企业主机安全 ... ars 内网Zone | 云解析服

## 图 **2-10** 通用功能

## 表 **2-1** 通用功能说明

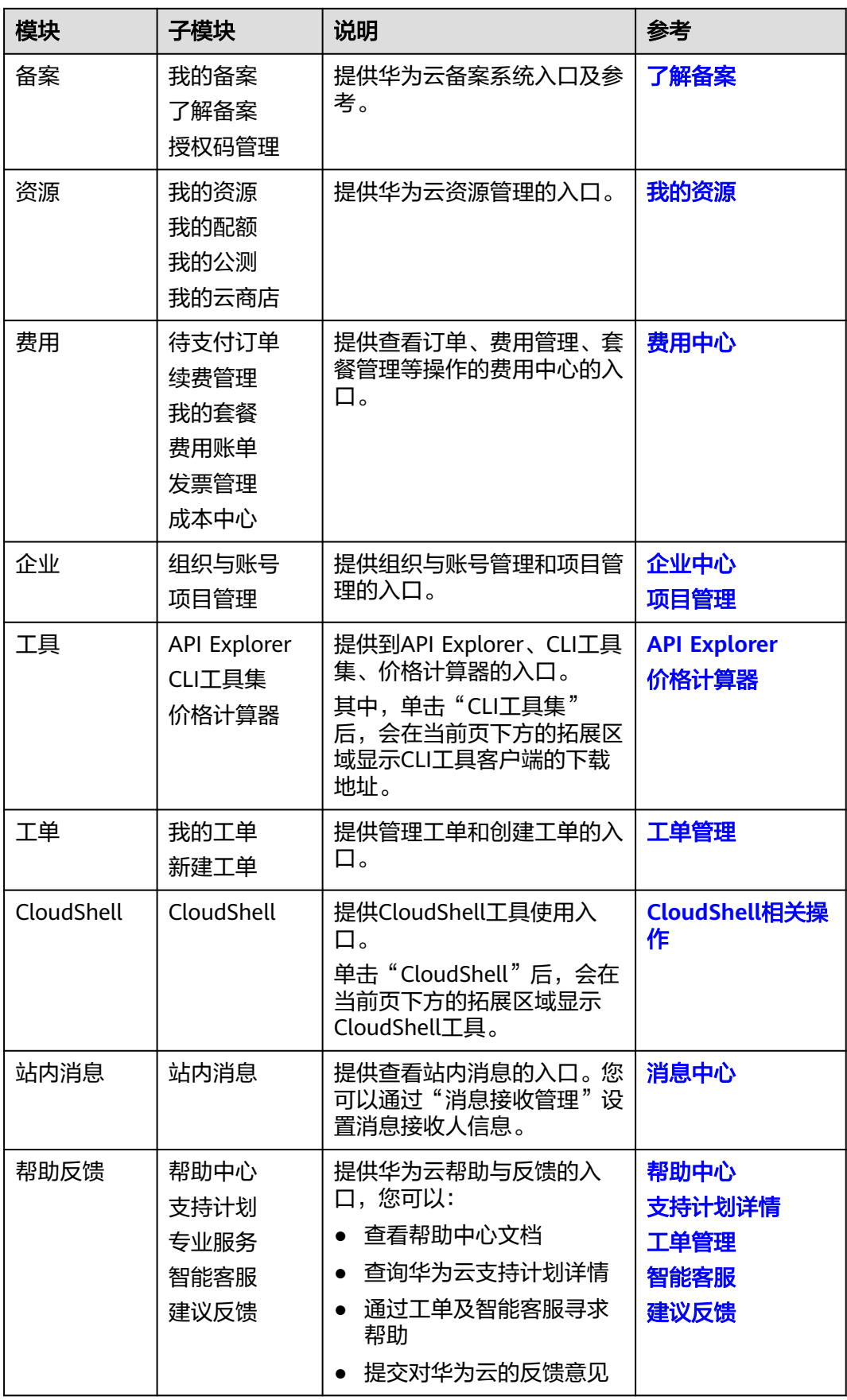

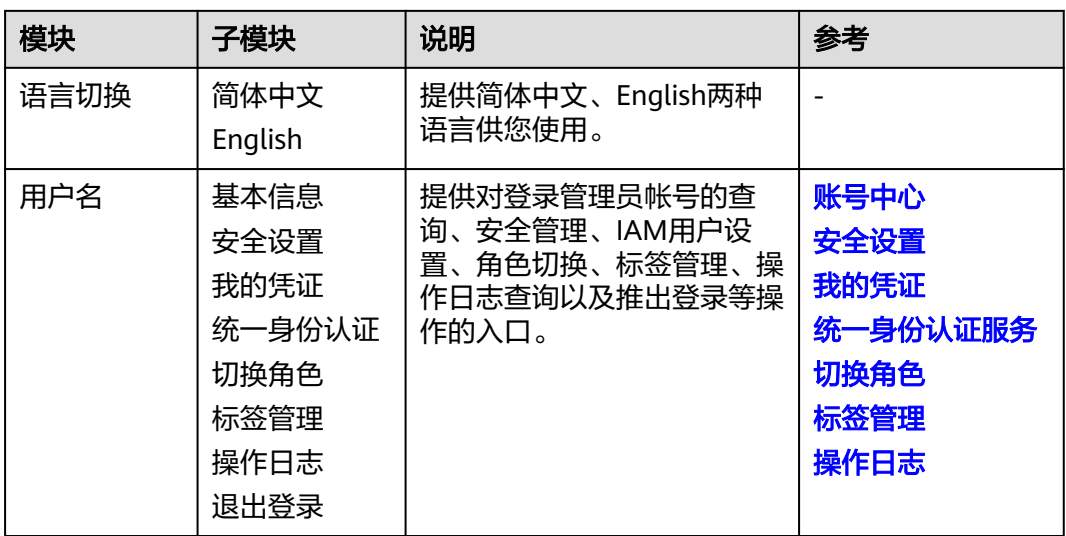

# 3<br>3 头部名片区域

**BRANNE OBRINE ORRER** 

 $\overline{12}$   $\overline{0}$   $\overline{43}$   $\overline{44}$   $\overline{45}$   $\overline{47}$   $\overline{47}$   $\$ 

<span id="page-12-0"></span>头部名片区域展示用户账号信息和账户费用信息,提供创建资源便捷入口以及我的收 藏、最近访问等个性化内容。同时,在此区域您还可以反馈对华为云的用户评价和优 化建议。

图 **3-1** 头部名片区域

 $\frac{1}{2}$   $\frac{1}{2}$   $\frac{1}{2}$ 

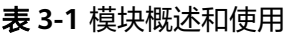

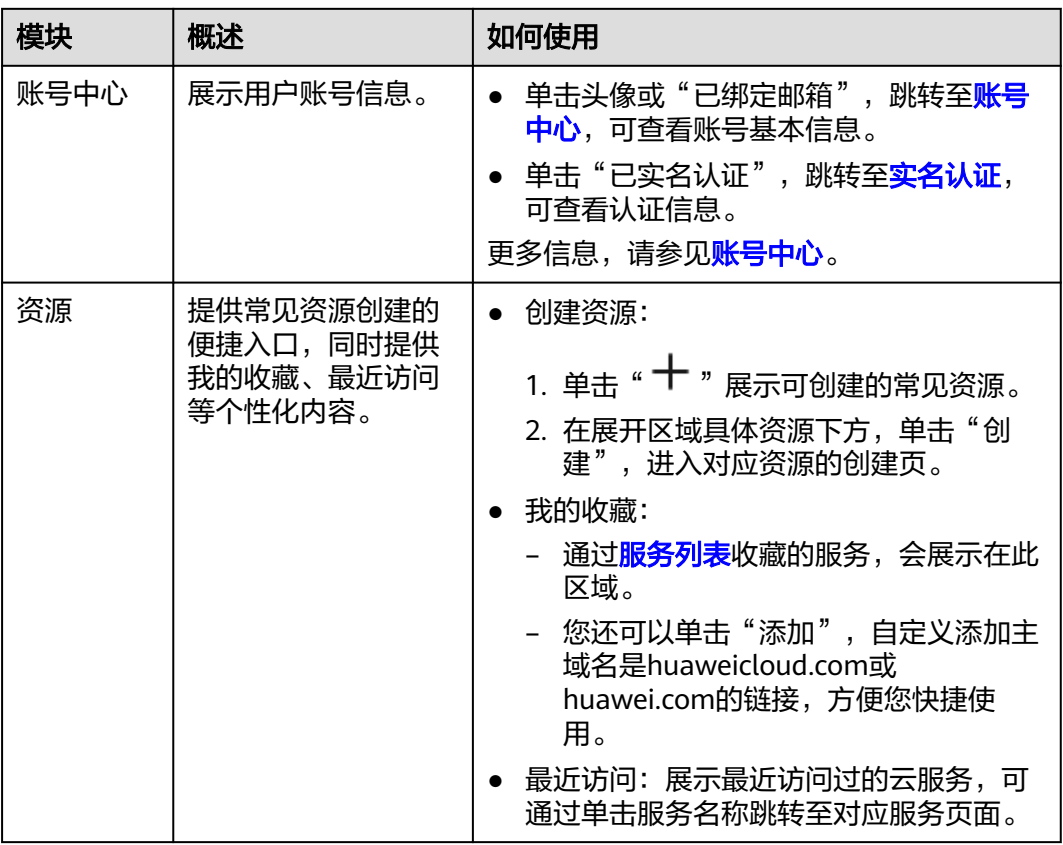

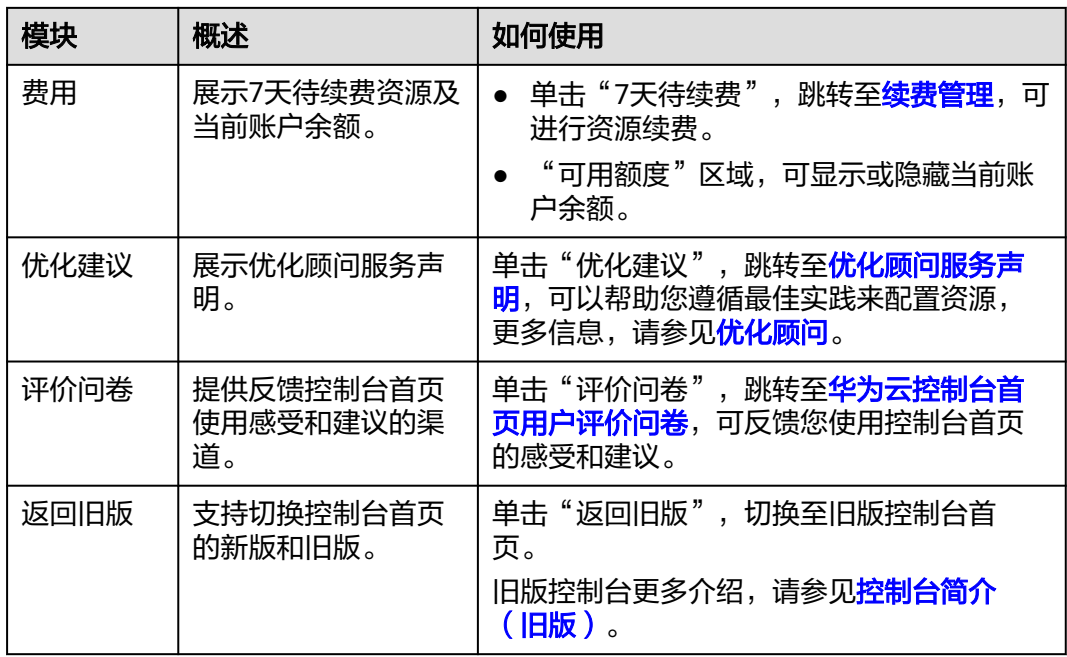

# **4** 我的资源区域

<span id="page-14-0"></span>我的资源区域以"视图"进行划分,分为"总览"视图、"资源管理"视图、"运维 监控"视图和"安全监控"视图。

您可以自定义"我的资源"区域的展示视图以及视图的顺序:

通过" <sup>{③ </sup>" ,您可以设置我的资源区域展示的视图

## 图 **4-1** 设置展示视图

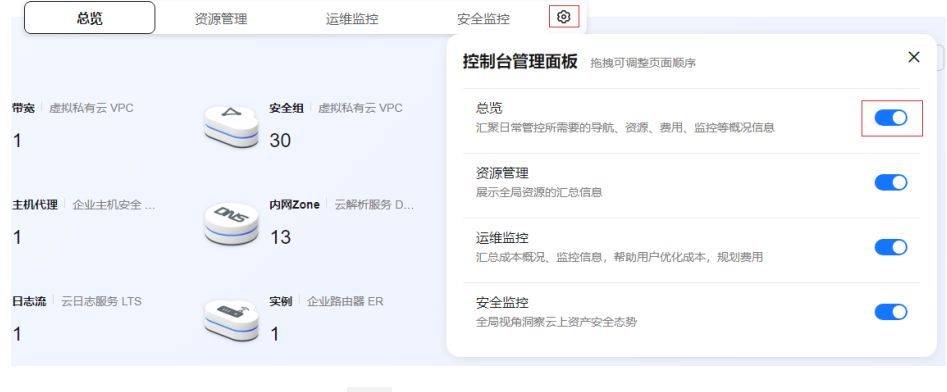

通过拖动视图名称前面的" <sup>"……</sup>",您可以调整视图展示的顺序。

图 **4-2** 调整视图展示顺序

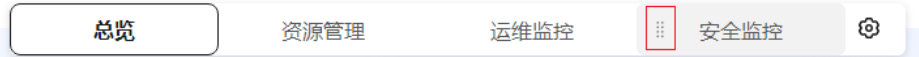

#### 说明

当您使用IAM用户登录管理控制台时,可能因权限不足,无法查看资源或对资源进行操作。这 时,您需要对IAM用户进行授权。详细操作,请参见为**IAM**[用户授权查看资源。](#page-26-0)

总览

"总览"视图以卡片形式展示您当前所拥有的全局资源的名称、数量,并支持搜索功 能。

## 图 **4-3** 总览视图

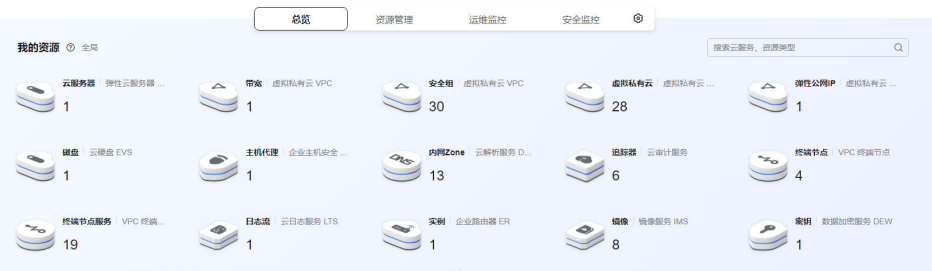

## 说明

部分资源可能会由于未接入控制台,而无法在此模块中展示。

- 单击"**已支持的服务和区域**",查看当前已接入控制台的服务以及支持的区域。
- 单击"<del>查看更多资源</del>",查看资源的更多信息。

在"总览"视图,您可以进行如下操作:

● 鼠标放置卡片上,可展示资源在不同区域的数量。

## 图 **4-4** 资源数量及区域

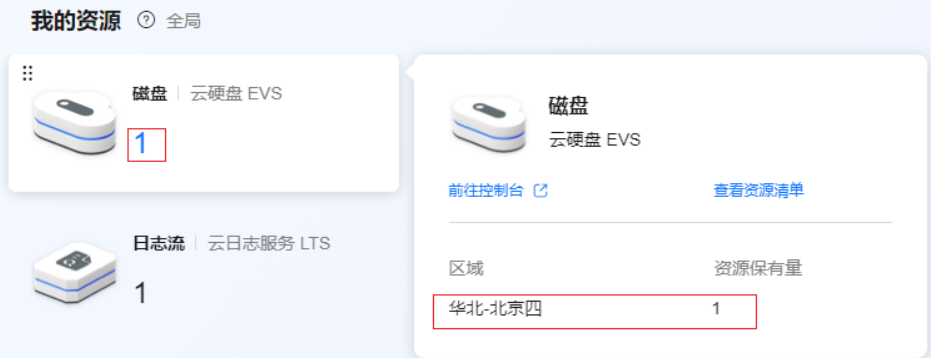

通过拖动服务卡片或卡片左上角的" <sup>!!</sup> ", 可以调整服务卡片的位置。

图 **4-5** 调整卡片位置

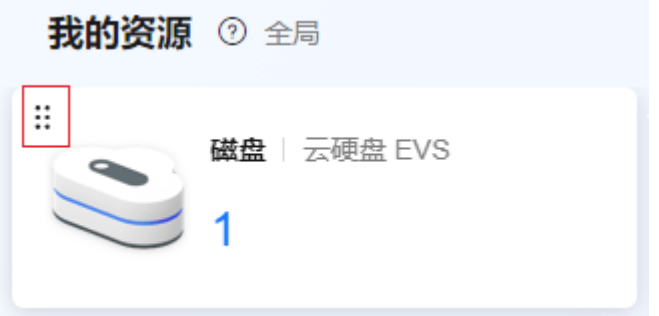

- 单击资源名称,可跳转至资源基本信息页面。
- 单击资源数量,显示资源清单侧滑面板,可查看资源相关信息。
- 在搜索框中输入云服务名称或资源类型,可在我的资源中进行搜索,快速定位。

## 说明

仅支持搜索已购买或已创建资源。

# 资源管理

"资源管理"视图展示全局资源汇总的列表信息,包含资源的名称、区域、服务、类 型、创建时间等。单击资源名称可跳转至资源基本信息页面。

您还可以通过资源的名称、区域或ID搜索资源。

### 图 **4-6** 资源管理视图

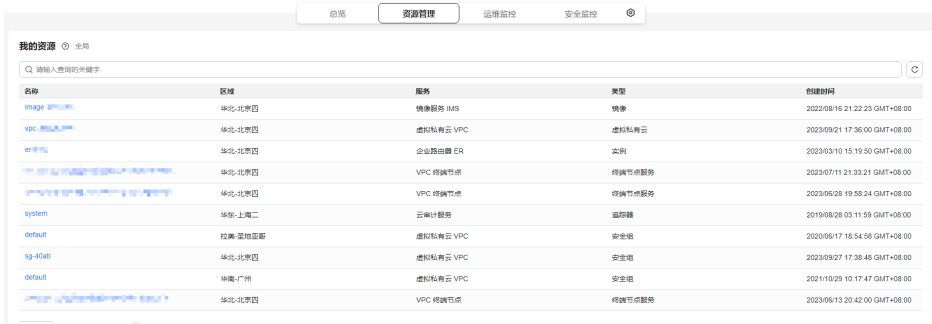

 $\begin{array}{|c|ccccccccccc|}\hline 10 & \vee & \#880:119 & & \langle & 1 & 2 & 3 & 4 & 5 & 6 & 7 & \cdots \end{array} \rangle$ 

# 运维监控

"运维监控"视图汇总监控信息、成本概况、费用和账单信息,帮助用户优化成本, 规划费用。

### 图 **4-7** 运维监控视图

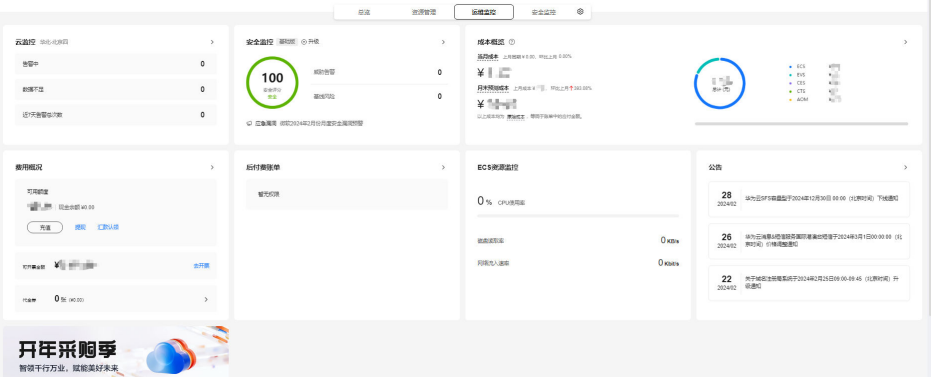

各个模块的简介和功能如表**4-1**所示。

## 表 **4-1** 模块概述和使用

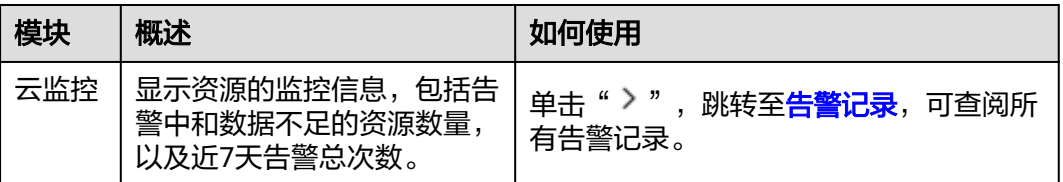

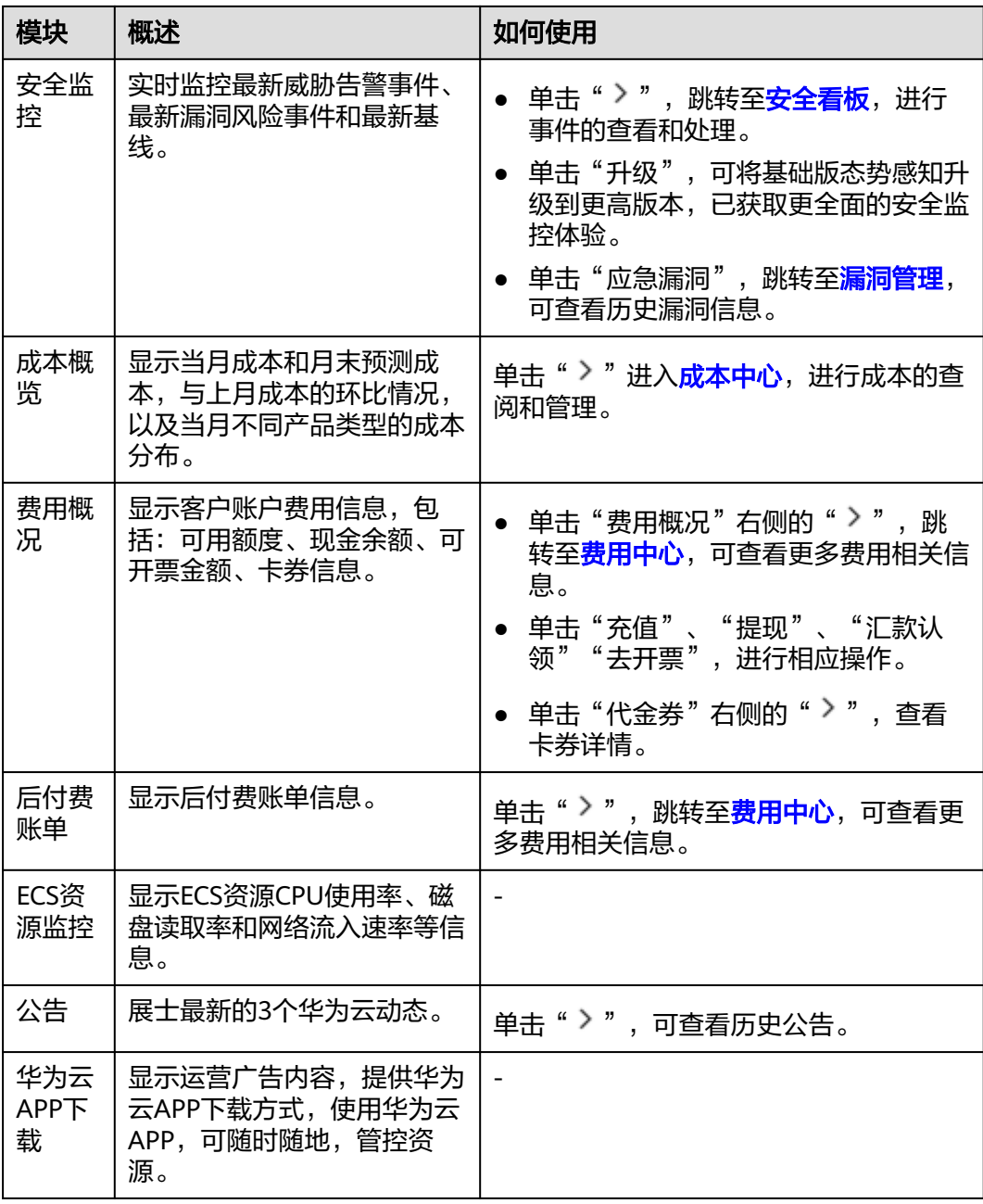

# 安全监控

"安全监控"视图提供"一个中心、七层防线"的云资源安全监控。帮助用户提前规 避安全风险。

## 图 **4-8** 安全监控视图

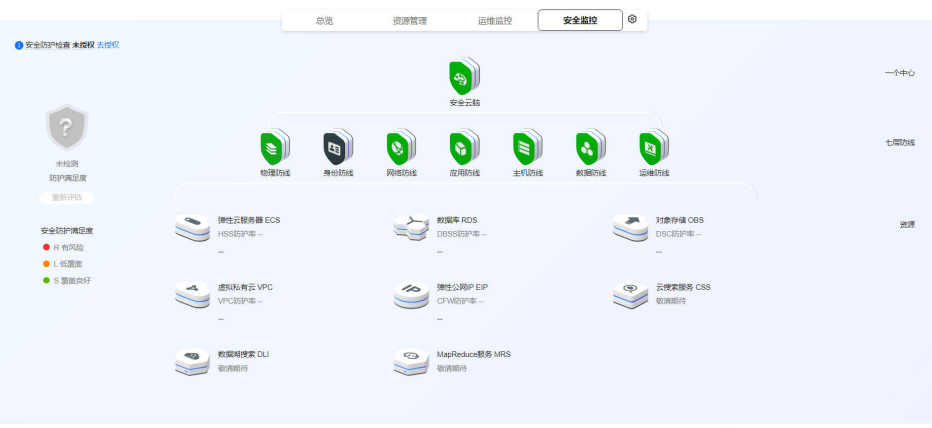

各个模块的简介和功能如表**4-2**所示。

## 表 **4-2** 模块概述和使用

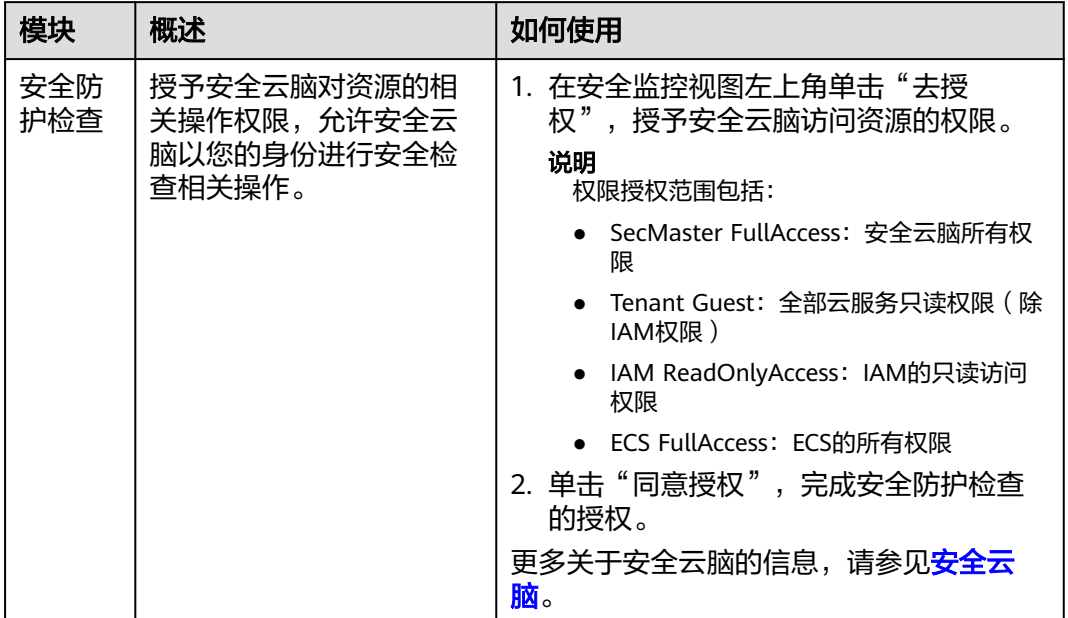

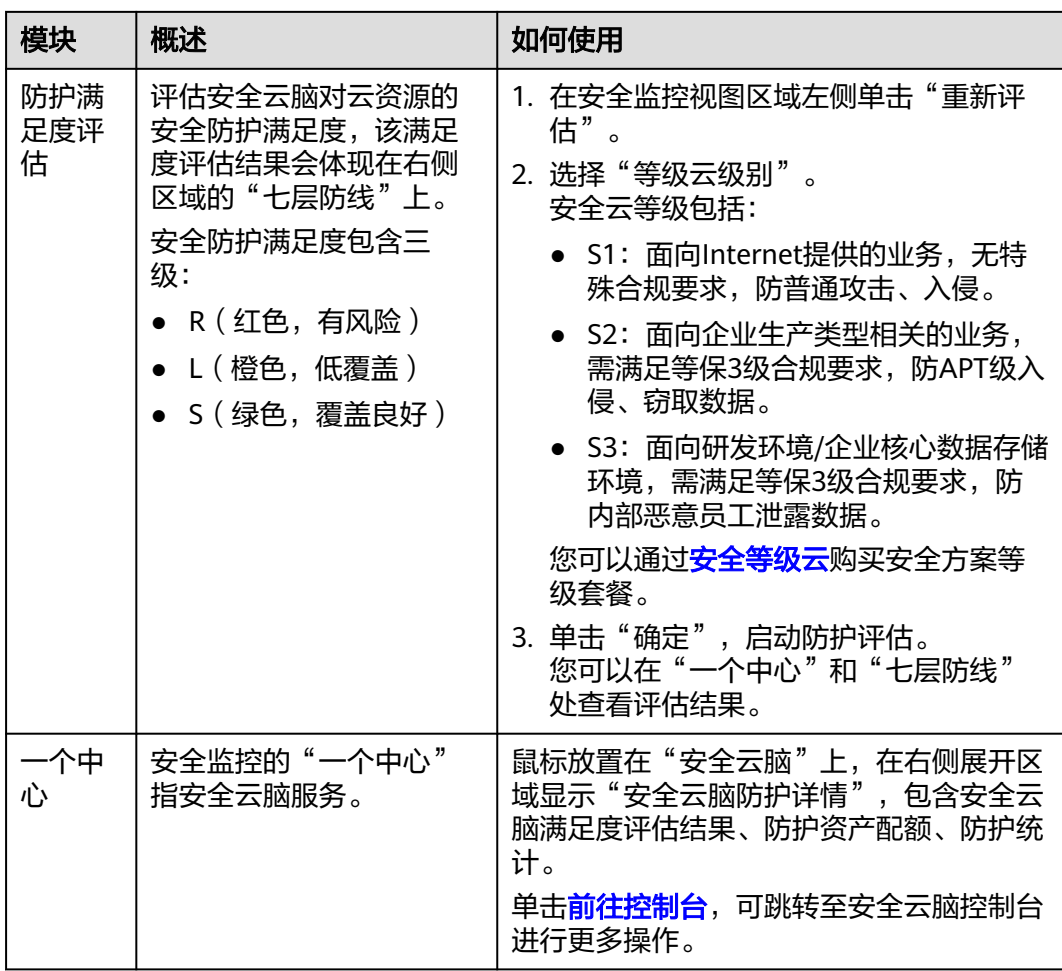

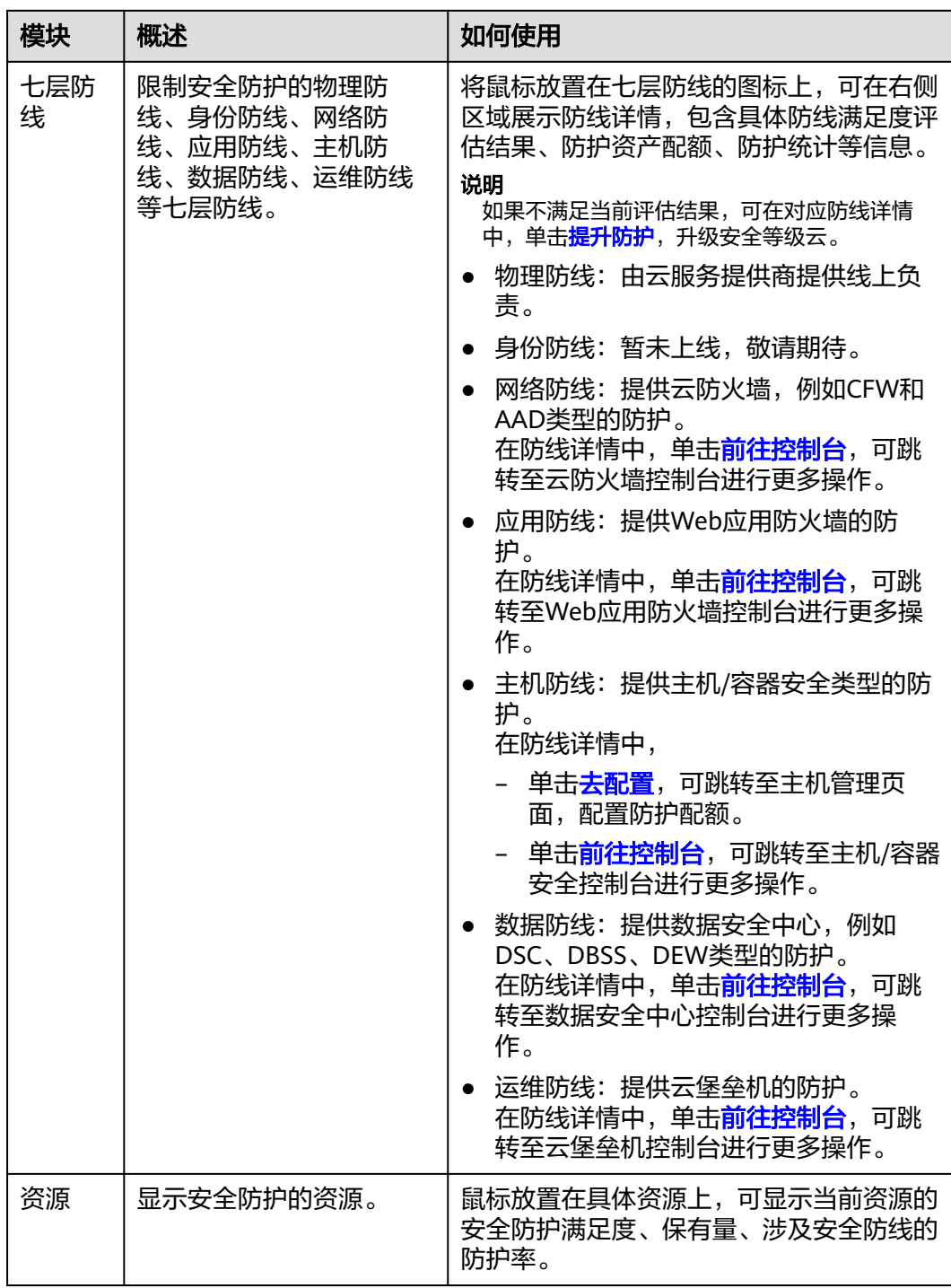

# **5** 运维监控区域

<span id="page-21-0"></span>运维监控区域汇总监控信息、成本概况、费用和账单信息,帮助用户优化成本,规划 费用。

图 **5-1** 运维监控区域

| 云紫草 单孔 北美西<br>$80+$<br><b>BSF3</b><br>近天普顿多次数 | $\rightarrow$<br>$\circ$<br>$\circ$<br>$\circ$ | 安全监控 副组织 @ 升级<br>8310292<br>100<br>安全学会<br>answer<br>m.<br>○ 后勤编辑 @50202492月日月度安全编辑预期 | $\mathbf{y}$<br>$\circ$<br>$\circ$ | 成本概范 2<br>高月成本 上月田期¥100, 明治上月 0.00%<br>羊毛同<br><b>月茶预测成本 上片式工V II. PISLE生203.00%</b><br>¥ samble<br>LULIESSON MARKS . MOSTER-POSITION, |                         | viii.<br>.023<br>$-88$<br><b>Village</b><br>$\frac{1}{2\pi}\frac{ \mathbf{q} ^2}{ \mathbf{q} }$<br>$\sqrt{2}$<br>$ 5$<br>viii.<br>$+$ CTS<br>$+ 40M$<br><b>Allege II</b> | $\rightarrow$ |
|-----------------------------------------------|------------------------------------------------|---------------------------------------------------------------------------------------|------------------------------------|----------------------------------------------------------------------------------------------------|-------------------------|----------------------------------------------------------------------------------------------------|---------------|
| 建用概况                                          | $\rightarrow$                                  | 学习天地                                                                                  | <b>REHO</b>                        | 开发设工具                                                                                                    | $\overline{ }$          | 公告                                                                                                    | $\rightarrow$ |
| strang<br><b>Wilder Readway</b>               |                                                | 华为云入门                                                                                 |                                    | <b>API Explorer</b>                                                                                                    | Co Huavei Cloud Toolkit | $28$<br>2024/02<br>M为云SFS森墨型于2024年12月30日 00:00 (北東村町) 下线通知                                                                                                    |               |
| <b>按规 汇款认项</b><br>充满                          |                                                | 在线用信                                                                                  |                                    | A CodeArts API                                                                                                    | @ CodeArts IDE          | SU为云油是A经油胶分属所准确和经油于2024年3月1日00.00.00 (%)<br>26                                                                                                    |               |
| treas. Williams                               | 去开展                                            | 图 ##M1                                                                                | Po Koolaba ESRB                    | 88 CodeArts                                                                                                    | C DevStar               | 2024/02 原始间 价格调整图解                                                                                                    |               |
| O se octobe<br><b>Raw</b>                     | $\rightarrow$                                  | $@$ #45%                                                                              | $E$ (2009)                         | (h) SDK中心                                                                                                    | $\frac{B}{2m}$ codesas  | 关于城市注册覆系统于2024年2月25日09:00:09:45 (北京时间) 升<br>22<br>6.80<br>2024/02                                                                                                    |               |
| 开年采购季                                         | ÷.                                             |                                                                                       |                                    |                                                                                                    |                         |                                                                                                    |               |

## 说明

仅当我的资源区域切换至"总览"视图时,显示运维监控区域内容。

各个模块的简介和功能如表**5-1**所示。

## 表 **5-1** 模块概述和使用

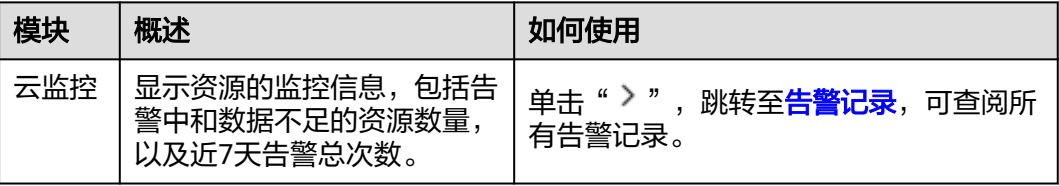

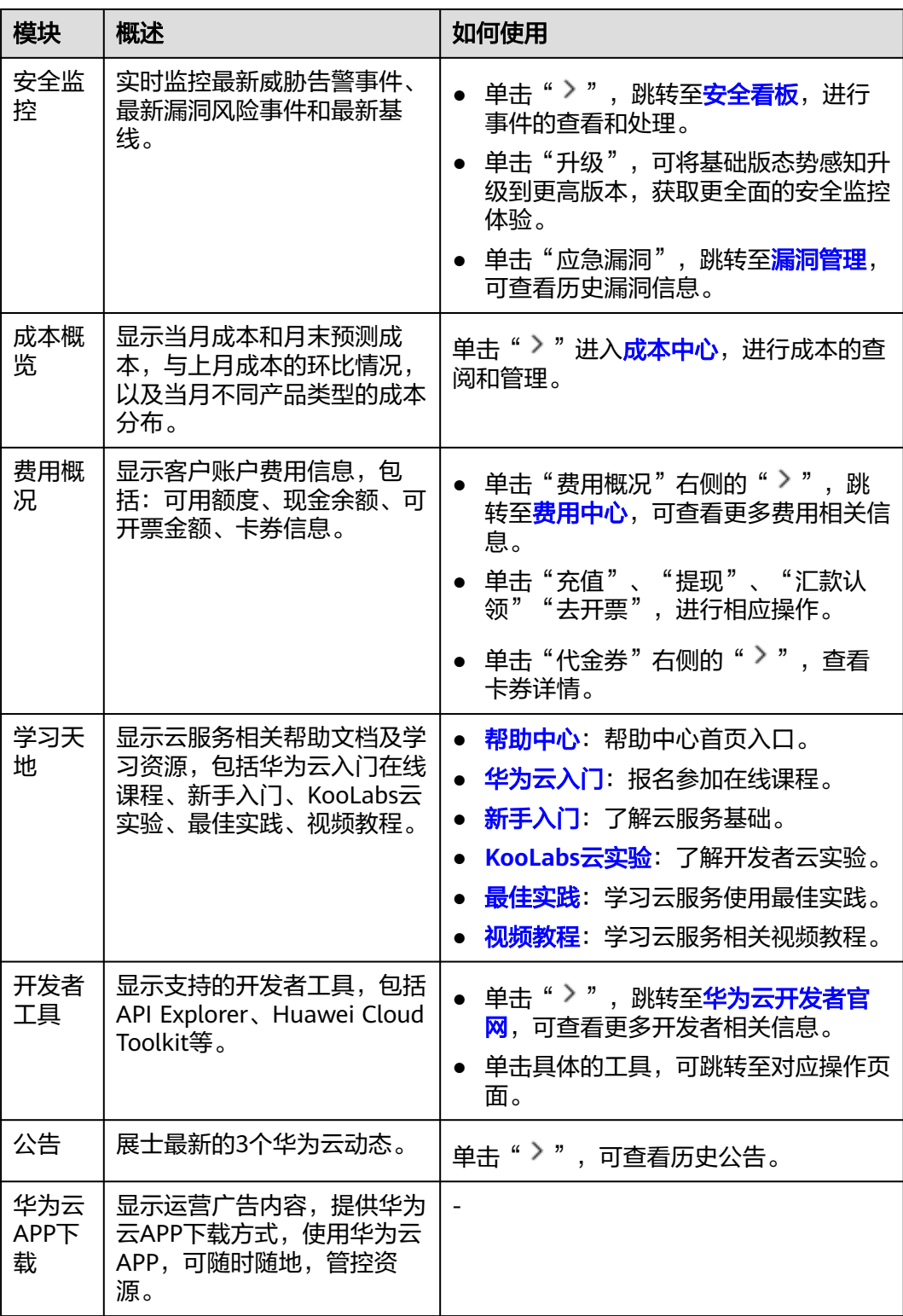

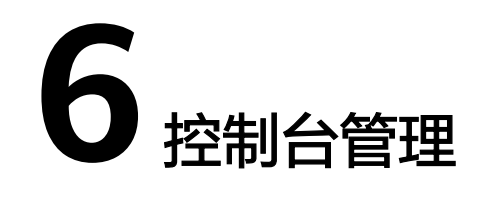

# <span id="page-23-0"></span>**6.1** 注册和登录管理控制台

# 注册华为云管理控制台的用户

- 1. 登录[华为云](https://www.huaweicloud.com/)。
- 2. 单击页面右上方"注册"。
- 3. 根据界面提示填写用户基本信息,注册界面如图 **1** [注册华为云所](#page-24-0)示。

## <span id="page-24-0"></span>图 **6-1** 注册华为云

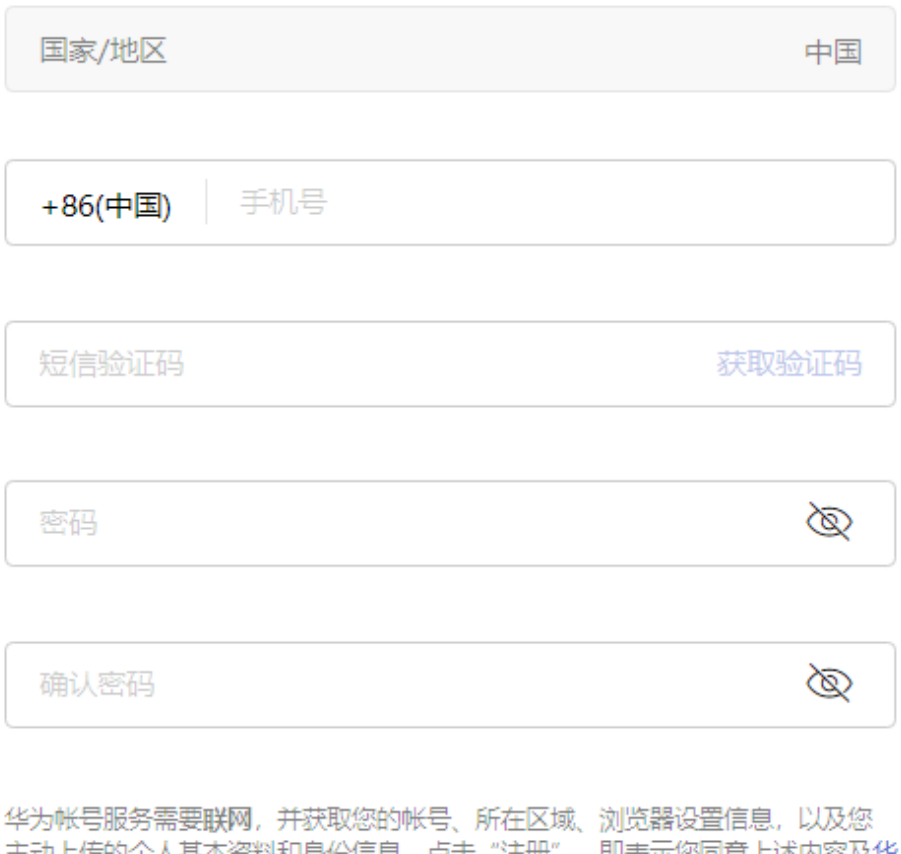

王动上传的个人基本资料和身份信息。点击"汪册",即表示您问意上述内容及华 为帐号用户协议、关于华为帐号与隐私的声明。

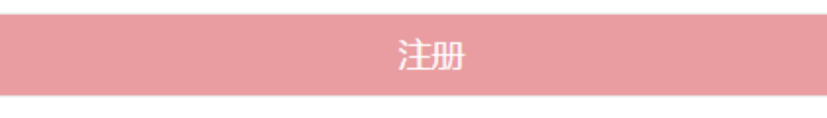

### 说明

密码复杂度满足如下要求:至少包含大写字母、小写字母、数字、特殊字符中的三种;包 含8~32个字符。

# 登录华为云管理控制台

- 1. 登录[华为云](https://www.huaweicloud.com/)。
- 2. 单击页面右上方"控制台"。 进入华为云管理控制台登录页面。
- 3. 在登录界面根据界面提示,填写用户信息并单击"登录"。 华为云管理控制台有两种登录用户类型,请根据实际用户类型进行登录操作,用 户类型详情请参考**IAM**[身份管理。](https://support.huaweicloud.com/productdesc-iam/iam_01_0023.html)
	- 帐户登录

## 图 **6-2** 帐户登录

扫码登录 | 密码登录

# 华为帐号登录

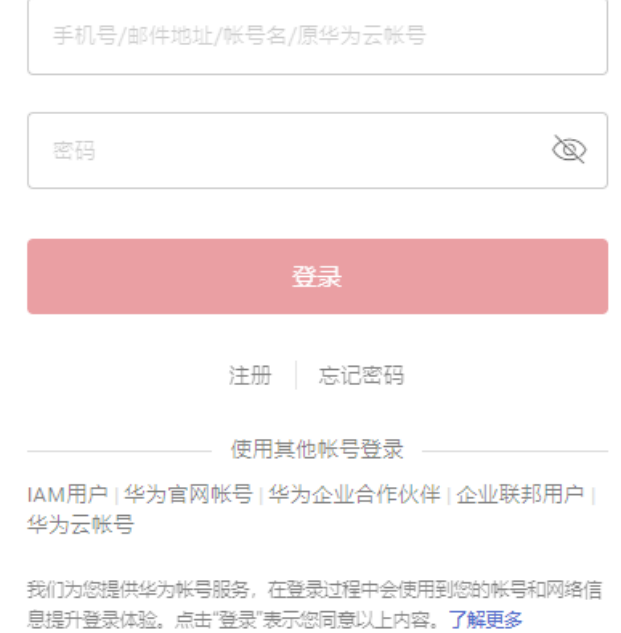

– IAM用户登录

<span id="page-26-0"></span>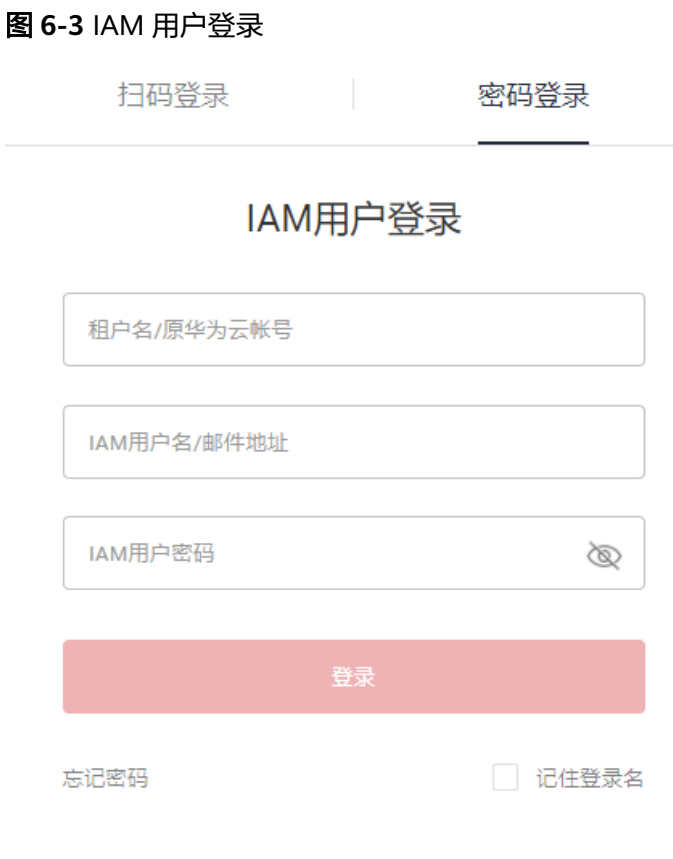

其他登录方式: 华为帐号 | 企业联邦用户

# **6.2** 为 **IAM** 用户授权查看资源

# 操作场景

当您使用IAM用户登录管理控制台时,可能因权限不足,无法查看资源或对资源进行 操作。这时,您需要对IAM用户进行授权。

## 须知

管理控制台各模块所需权限不同,请根据界面提示信息为IAM用户授权。IAM支持服务 的所有策略请参见<mark>系统权限</mark>,授权详细步骤请参见**创建用户组并授权**。

本章节以为用户授予RMS ReadOnlyAccess权限为例,介绍为IAM用户授权的方法。具 有该权限的IAM用户可以查看"我的资源"区域的"总览"视图和"资源管理"视 图。

若IAM用户没有RMS ReadOnlyAccess权限,则会出现如图**6-4**所示权限。

图 **6-4** 无资源查看权限

我的资源 ② 全局

您暂无资源查看权限,请联系账号管理员对您所在的用户组添加对应权限 (例如RMS ReadOnlyAccess) 暂无资源数据,为您展示大家常用的服务:

## 前提条件

使用IAM用户所属的华为帐号[登录华为云管理控制台。](#page-24-0)

## 操作步骤

- 1. 进入[统一身份认证服务。](https://console.huaweicloud.com/iam/?locale=zh-cn#/iam/users)
- 2. 在用户列表中,单击待授权的IAM用户名称,进入用户详情页面。

### 图 **6-5** 用户详情

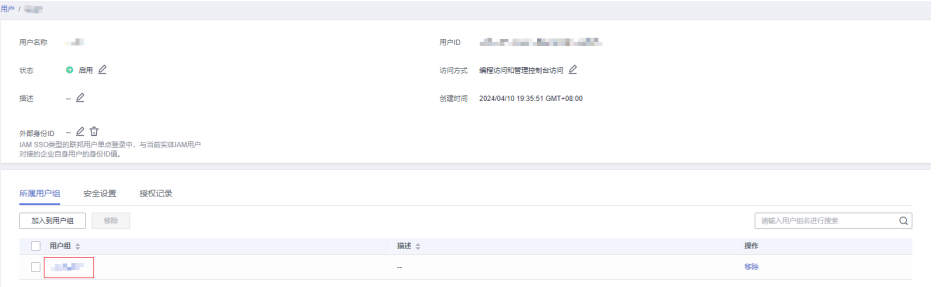

3. 在用户详情页面的"所属用户组"页签,单击用户组名称,进入用户组详情页 面。

## 图 **6-6** 用户组详情

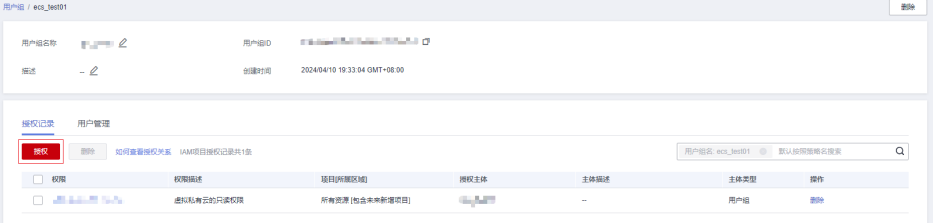

- 4. 在用户组详情页的"授权记录"页签,单击列表上方的"授权",进入授权页 面。
- 5. 在授权页的搜索框中,输入"RMS ReadOnlyAccess"进行搜索。

## 图 **6-7** 授权

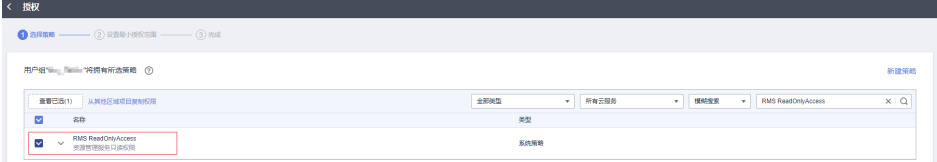

- 6. 勾选"RMS ReadOnlyAccess"后,单击"下一步"。
- 7. 设置最小授权范围,此处取默认值"全部资源"。
- 8. 单击"确定",完成授权。
- 9. 切换为IAM用户登录管理控制台。 如果出现如图**[6-8](#page-28-0)**所示信息,表明为IAM用户授权成功。

<span id="page-28-0"></span>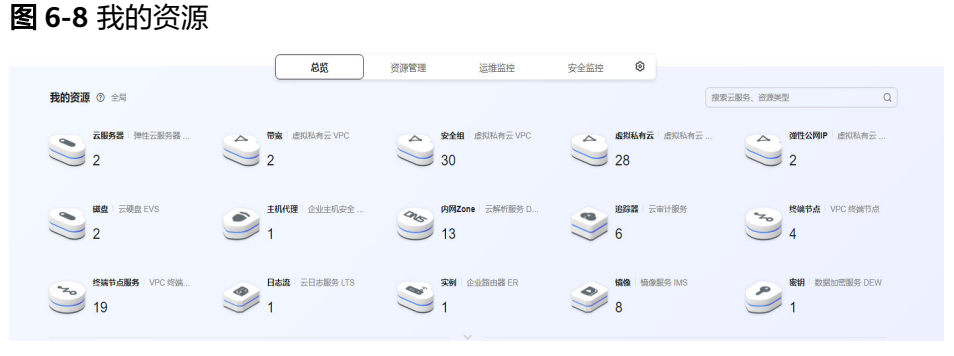

# **7** 控制台总览(旧版)

# <span id="page-29-0"></span>**7.1** 控制台简介(旧版)

控制台是管理所有服务的集合,包括几个页签:总览、资源管理、运维管理、安全管 理、自定义控制台。

# 总览

控制台的"总览"页签汇聚日常管控所需要的导航、资源、费用、监控等概况信息。 各个模块的简介和功能如表**7-1**所示。

## 表 **7-1** 模块简介和使用

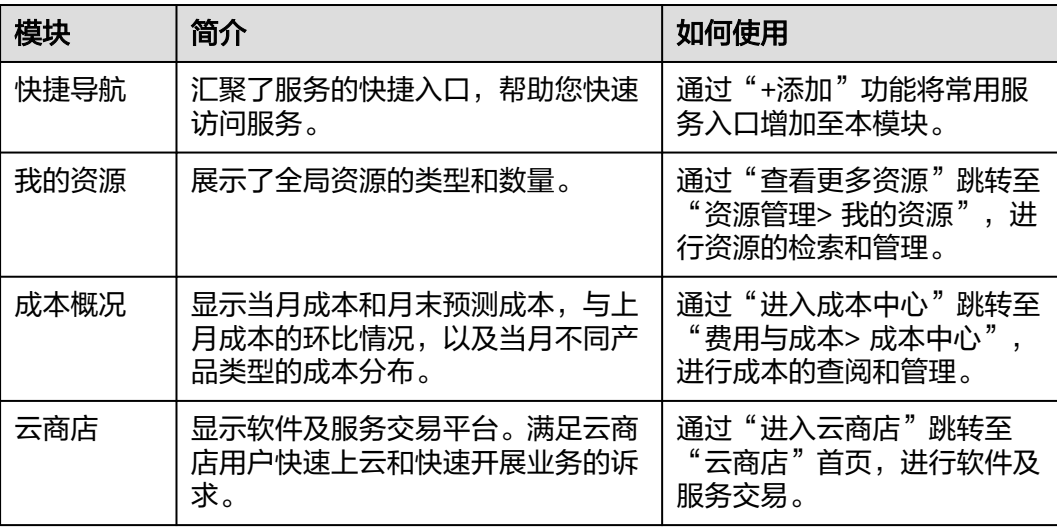

## 资源管理

控制台的"资源管理"页签展示全局资源的汇总信息。具有"我的资源"模块,能够 展现资源的类型和数量,也可以通过"查看更多服务"跳转至"资源管理> 我的资 源",进行资源的检索和管理。

# 运维管理

控制台的"运维管理"页签汇总成本概况、监控信息、费用和账单信息,帮助用户优 化成本,规划费用。各个模块的简介和功能如表**7-2**所示。

表 **7-2** 模块简介和使用

| 模块      | 简介                                                    | 如何使用                                                                                                    |
|---------|-------------------------------------------------------|----------------------------------------------------------------------------------------------------|
| 成本概况    | 显示当月成本和月末预测<br>成本,与上月成本的环比<br>情况,以及当月不同产品<br>类型的成本分布。 | 通过"进入成本中心"跳<br>转至"费用与成本>成本<br>中心",进行成本的查阅<br>和管理。                                                                           |
| 云监控     | 显示监控资源的信息。                                            |                                                                                                    |
| ECS资源监控 | 显示监控ECS弹性云服务<br>器的资源情况。                               |                                                                                                    |
| 安全概览    | 显示资源的安全信息。                                            | 通过点击"安全评分"跳<br>转至"安全概览",进行<br>安全检测和管理。                                                                                      |
| 费用概况    | 显示客户账户费用信息,<br>包括:可用额度、现金余<br>额、可开票金额、卡券信<br>息。       | • 单击"详情",跳转至<br>"费用中心 > 账单管理<br>>账单概览",查看账<br>单概况。<br>● 单击"充值"、"提<br>现"、"汇款认领"<br>"去开票",进行相应<br>操作。<br>● 单击卡券信息,查看卡<br>券详情。 |
| 后付费账单   | 显示后付费客户截止当前<br>累计已出账的未结清账单<br>金额,包含已逾期金额。             | 单击"还款",跳转至<br>"费用中心 > 资金管理<br>>充值",进行充值汇<br>款操作。<br>单击"未还清账单",<br>查看未还清的账单明<br>细。                                           |

# 安全管理

控制台的"安全管理"页签以全局视角洞察云上资产安全态势。帮助用户提前规避安 全风险。各个模块的简介和功能如表**[7-3](#page-31-0)**所示。

## <span id="page-31-0"></span>表 **7-3** 模块简介和使用

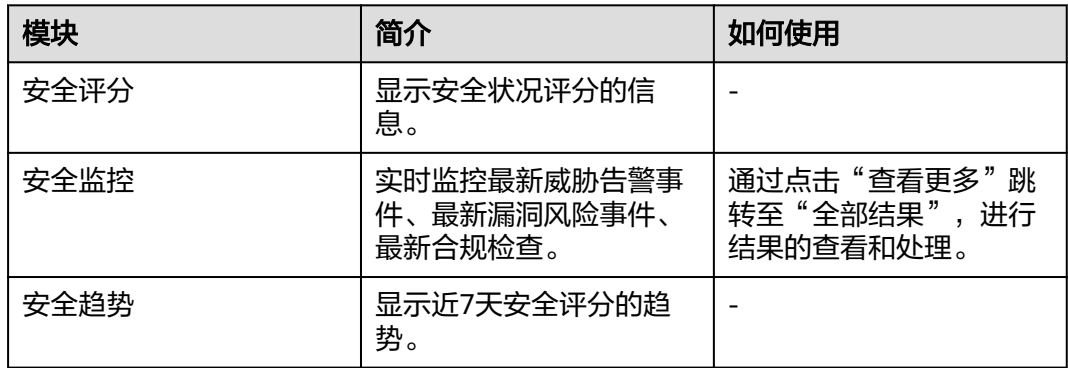

# 服务列表

您可以收藏您常用的服务,在网站左侧的"收藏服务"模块会展示收藏的服务,方便 您操作。

- 1. 成功登录华为云。
- 2. 单击界面左侧 弹出服务列表页面。
- 3. 单击 <sup>4</sup> 收藏服务。

## 图 **7-1** 收藏服务

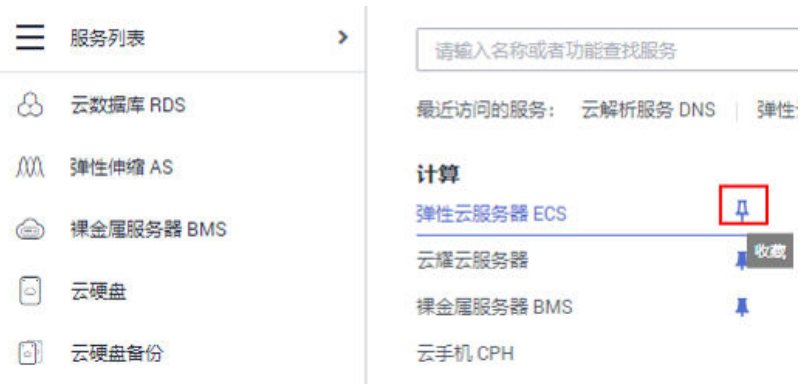

如需取消已经收藏的常用服务,可左侧收藏栏选择服务,单击,

## 图 **7-2** 取消收藏

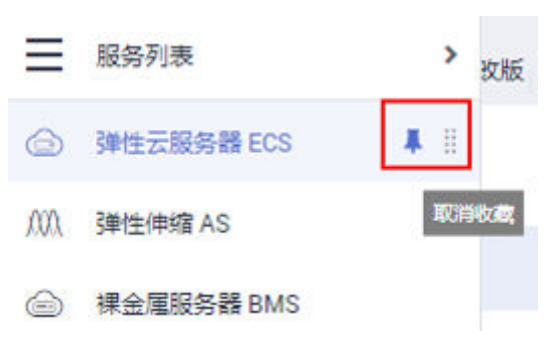

# <span id="page-32-0"></span>自定义控制台

控制台的"自定义控制台"页签搭建个性化控制台。支持添加、删除以及排列展示的 模块,还具有移动、调整模块大小的操作,配置属于您的专属控制台。

了解自定义控制台的使用须知,请参[考配置自定义控制台\(旧版\)](#page-35-0)。

# **7.2** 管理控制台常用操作(旧版)

本文为您提供以下管理控制台常用操作指导:

- 如何调整页签?
- [如何使用快捷导航?](#page-33-0)
- [如何对安全类业务授权?](#page-34-0)

## 如何调整页签?

控制台功能支持添加、删除以及排列展示的页签,便于构建个性化的控制台。

- 1. 成功登录华为云。
- 2. 单击图标" <sup>®</sup>",进入控制台管理面板,进行页签管理。
	- 关闭页签:关闭对应页签开关,关闭页签。
	- 添加页签:打开对应页签开关,添加页签。

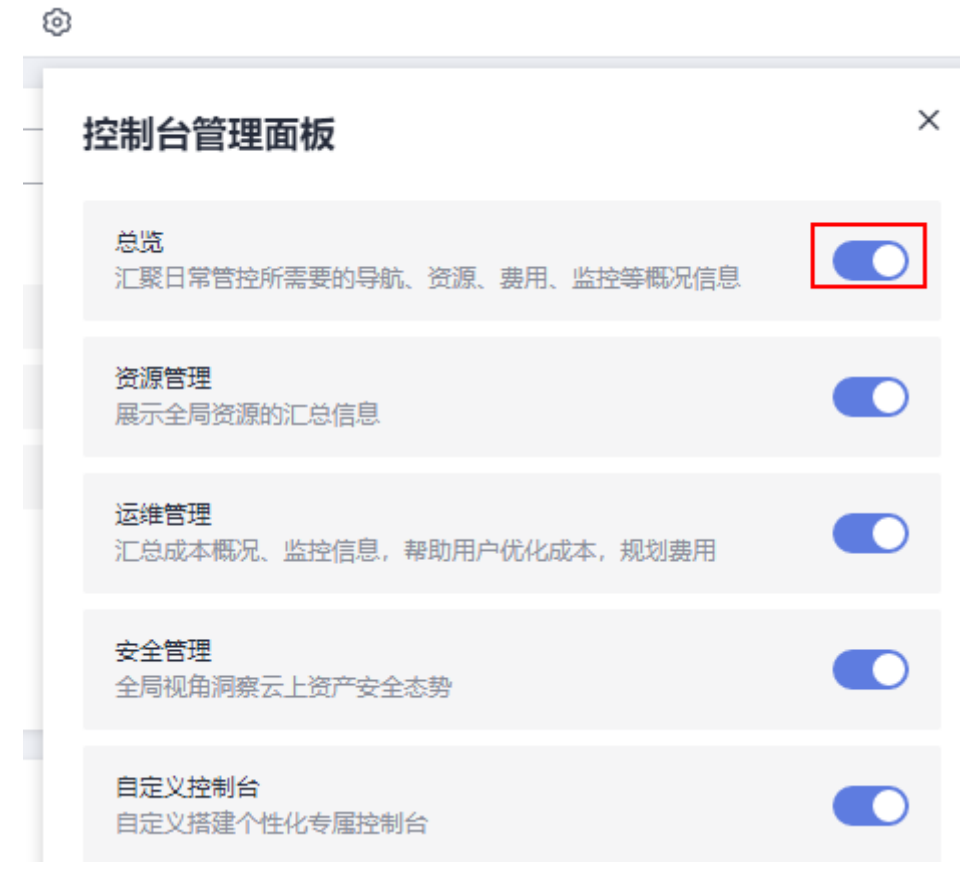

<span id="page-33-0"></span>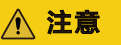

管理控制台至少保留一个页签。

– 排列页签:将鼠标放到页签左侧图标" "处, 可以移动页签进行排列展 示。

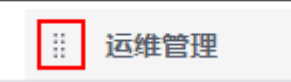

# 如何使用快捷导航?

"快捷导航"模块包含了"服务搜索"和"我的导航"功能,还具有支持服务链接与 自定义链接的添加功能,相比较之前,更加实用。

- 1. 成功登录华为云。
- 2. 选择"总览"页签,在"快捷导航"模块,进行服务搜索和添加链接操作。

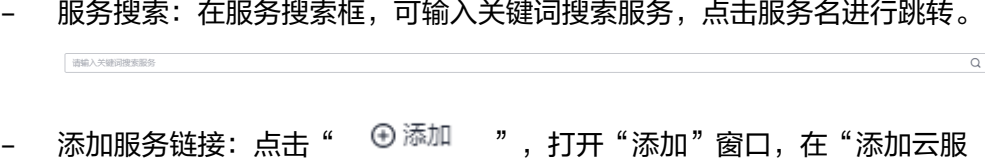

务"处,搜索服务,点击图标" ",当图标变为" "时,完成添加。

添加

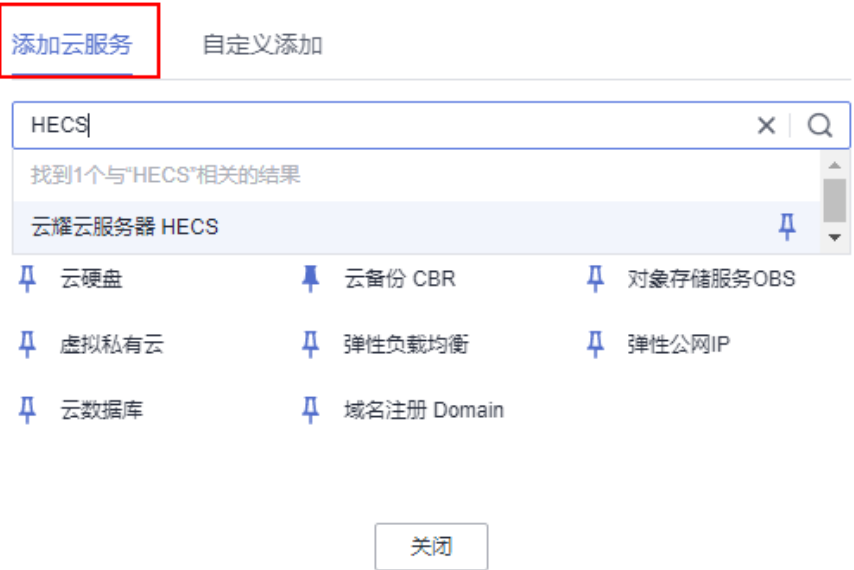

– 添加自定义链接: 点击" <sup>⊕ 添加</sup> ", 打开"添加"窗口,在"自定义添 加"处,添加主域名是huaweicloud.com或huawei.com的链接和名称,点击 "添加按钮",完成添加。

 $\times$ 

<span id="page-34-0"></span>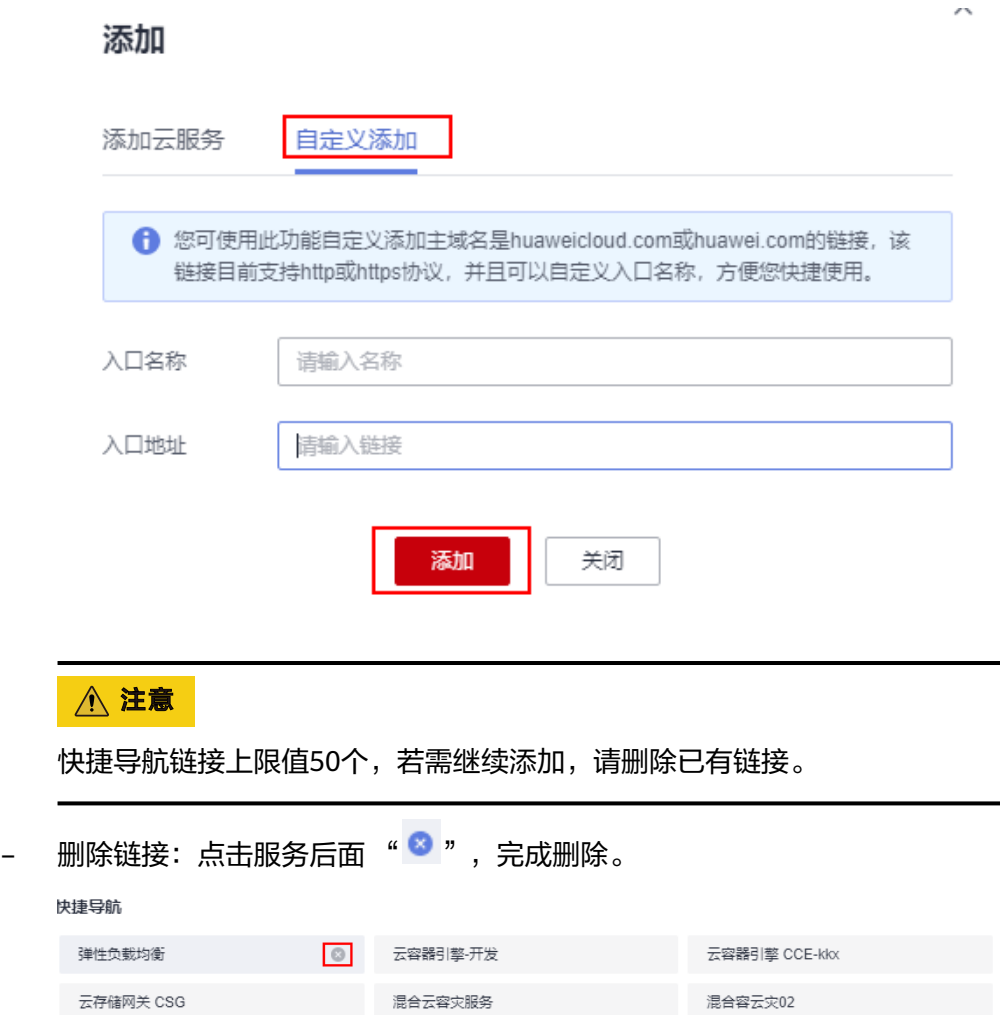

虚拟私有云

# 如何对安全类业务授权?

## 业务场景

当控制台的安全类业务出现报错或者权限不足时,需要用户进行授权操作。

## 操作步骤

1. 登录控制台。

全球加速服务 GA

- 2. 单击界面左上角 进入服务列表页面。
- 3. 单击"统一身份认证服务",进入服务页面。按照授权"用户"或者"用户组" 两种方式进行授权。
- 4. 单击"用户"或者"用户组",进入"用户"或者"用户组"页面。
- 5. 在需要添加权限的"用户"或者"用户组"的操作列,单击"授权"。进入"选 择授权模型"页面。
- 6. 选择"策略授权",单击下一步。
- 7. 进入"选择策略"页面,选择名称为"SecMasterReadOnly"的自定义策略,单 击"确定"。

8. 在"完成"页面,显示"授权完成"且授权结果为"授权成功",单击"完 成"。

完成授权后,需要用户重新登录控制台,即可正常使用。

# <span id="page-35-0"></span>**7.3** 配置自定义控制台(旧版)

## 操作场景

自定义控制台功能支持添加、删除以及排列展示的模块,便于构建个性化的控制台。

## 操作步骤

- 1. 登录[管理控制台](https://console.huaweicloud.com/console/?locale=zh-cn#/home)。
- 2. 选择"自定义控制台"页签。
- 3. 单击"自定义控制台"右侧的" $\mathscr{L}$ ",进入自定义控制台编辑页面。
- 4. 在编辑页面,配置自定义控制台。
	- 模板选择:可选择套用预定义的模板。

横板洗择

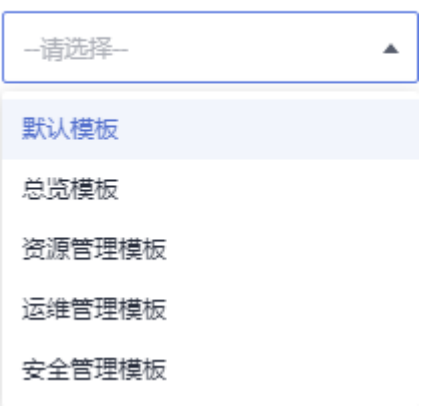

- 添加模块:在模块列表中,单击待添加模块右侧的" + ",将模块添加至右 侧展示区域。

## 图 **7-3** 添加模块

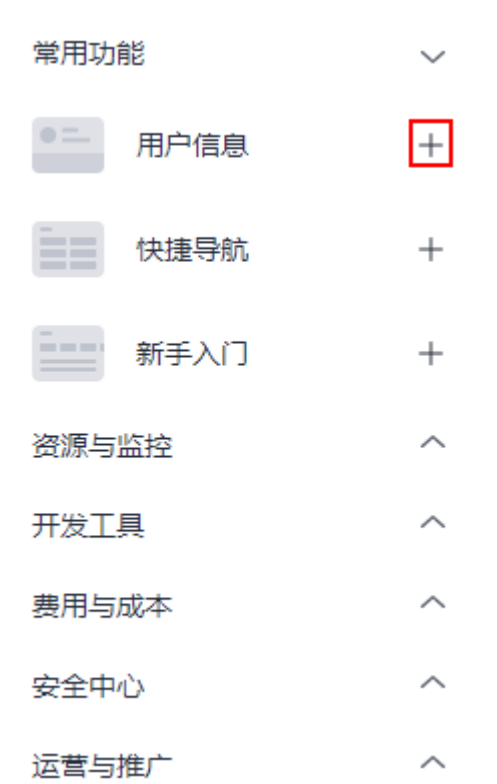

## 说明

- $\bullet$   $\times$ : 表示该模块已添加至展示区域。
- $\bullet$   $\quad$   $^+$  : 表示该模块未添加至展示区域。
- 删除模块: 在展示区域,单击模块右上角的" <sup>×</sup> ",或者在模块列表中单击 " <sup>※</sup> " ,删除模块。
- 排列模块: 在展示区域,可以通过移动模块和调整大小排列展示模块。
	- i. 单击并拖动模块,将模块移动至合适的位置。
	- ii. 单击并拖动模块对角线或边缘,调整模块大小。
- 清空模块: 在页面右上角,单击" <sup>△ 清空</sup> ",可立即清空模板上的所有模 块。

## 说明

清空模块后,进行保存时,会提示"布局不能为空,请至少添加一个模块"。 5. 在页面右上角,单击"确认",完成添加模块的操作。

#### 说明

您还可以通过单击页面右上角的"恢复默认",将控制台恢复至系统默认设置。

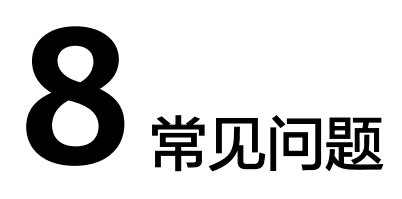

# <span id="page-37-0"></span>什么是用户配额**(quota)**?

华为云对用户的资源数量和容量做了限制。如果资源配额限制满足不了用户的使用需 求,可以通过工单系统来提交您的申请,并告知您申请提高配额的理由。 在通过我们 的审理之后,我们会更新您的配额并进行通知。

## 如何选择地域?

地域是一个地理区域的概念。我国地域面积广大,由于带宽的原因、不可能只建设一 个数据中心为全国客户提供服务。因此,我们根据地理区域的不同将全国划分成不同 的地域。

选择地域时通常根据就近原则进行选择,例如您或者您的客户在北京,那么您可以选 择华北服务区,这样可以减少访问服务的网络时延,提高访问速度。

# 地域之间是否存在产品差异?

暂时存在。

我们会将成熟的产品服务在各个服务区上线,对新产品会在部分服务区做试点发布。

## 是否可以在不同的地域之间实施应用灾备?

可以。

您可以将应用的主备节点部署到不同的地域,当主节点应用出现故障,则备节点应用 可以继续为您的客户服务。

# 华为云服务是否提供应用灾备的相关服务?

暂时没有标准的灾备方案,如果您有需要请联系我们,我们将结合您的应用场景给您 做定制方案。

# 一个应用软件是否可以将应用软件中不同的部件分散部署到不同的地域?

可以,但是不建议这种部署方式。

建议将一个应用软件内的不同部件部署到同一个地域,这样不同部件之间的通信可以 采用内网网络通信。既可以节省因采用公网网络通信带来的带宽费用,又可以保证不 同部件之间的网络通信质量。

# 什么是可用区?

可用区是同一服务区内,电力和网络互相独立的地理区域(一般是一个独立的物理机 房),这样可以保证可用区的独立性。一个地域内有多个可用区,一个可用区发生故 障后不会影响同一地域内下的其它可用区,可用分区间通过内网访问。

# 可用分区之间的数据传输是否需要收费?

同一地域下的可用分区不收费,跨地域的可用分区则需要收费。